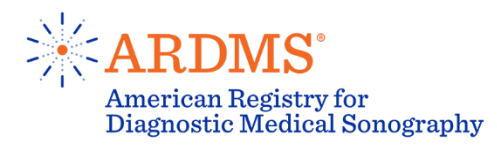

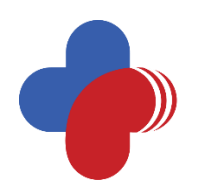

THE SOCIETY FOR VASCULAR TECHNOLOGY OF<br>GREAT BRITAIN AND IRELAND

## Testing System Tutorial

To ensure you understand the testing process, please read and follow the instructions carefully.

## You have will have in total 150 minutes to complete the examination.

## Screen brightness adjustment:

The examination you are about to take may contain videos and images. It is important that you can view them clearly. If you do not see them clearly, please raise your hand to alert the Test Center Administrator to adjust the contrast and brightness on your monitor.

## Concerns about your testing experience or specific examination questions:

Notify the Test Center Administrator of any questions or concerns by raising your hand. Any concerns about a specific question must include the question number located in the upper right hand corner of the screen. This information is necessary for ARDMS and SVTGBI to address any specific concerns.

## Scroll Bar:

Some questions may not entirely fit the screen. In such cases, you must use the Scroll Bar that appears along the right side of the screen to scroll and reveal the rest of a question.

## Top screen features:

The top of your screen will look like this:

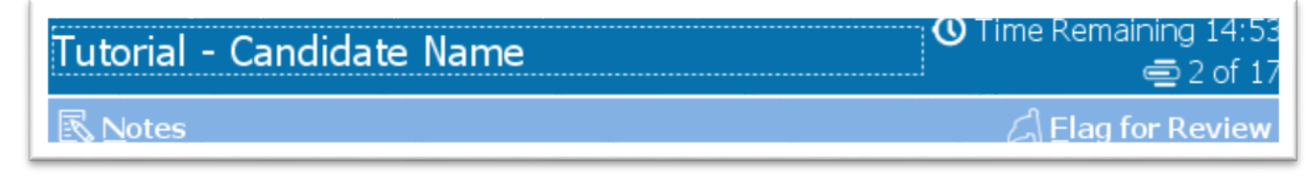

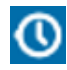

**O** Tells you time remaining

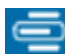

Tells you what number question you are on

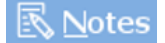

You can make notations about the current question you are viewing. You will be able to use these notes anytime during the examination. These notes are for your use only during your examination session. They will be deleted when you finish the examination.

# $\Box$  Elag for Review

You may flag questions that you want to review later by clicking on the button labeled "Flag for Review" in the upper right corner. Any questions can be flagged whether you have answered them or not.

## Bottom screen features:

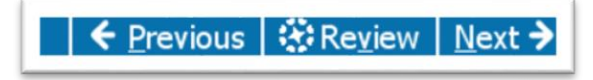

**茶 Review** This will take you to the Review pop-up. You will be able to review questions at any time.

## Review Pop-up:

A Review pop-up will appear when you click on the Review icon. You will be able to navigate between questions. Review flags and notes will be tracked in associated columns.

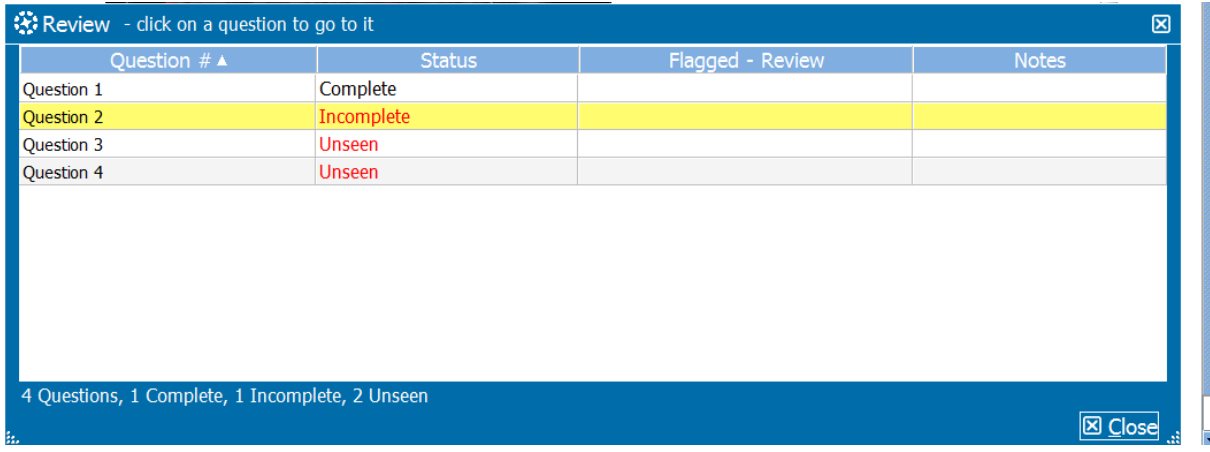

#### Review Screen features:

When you have reached the end of your examination, you will see the Review Screen.

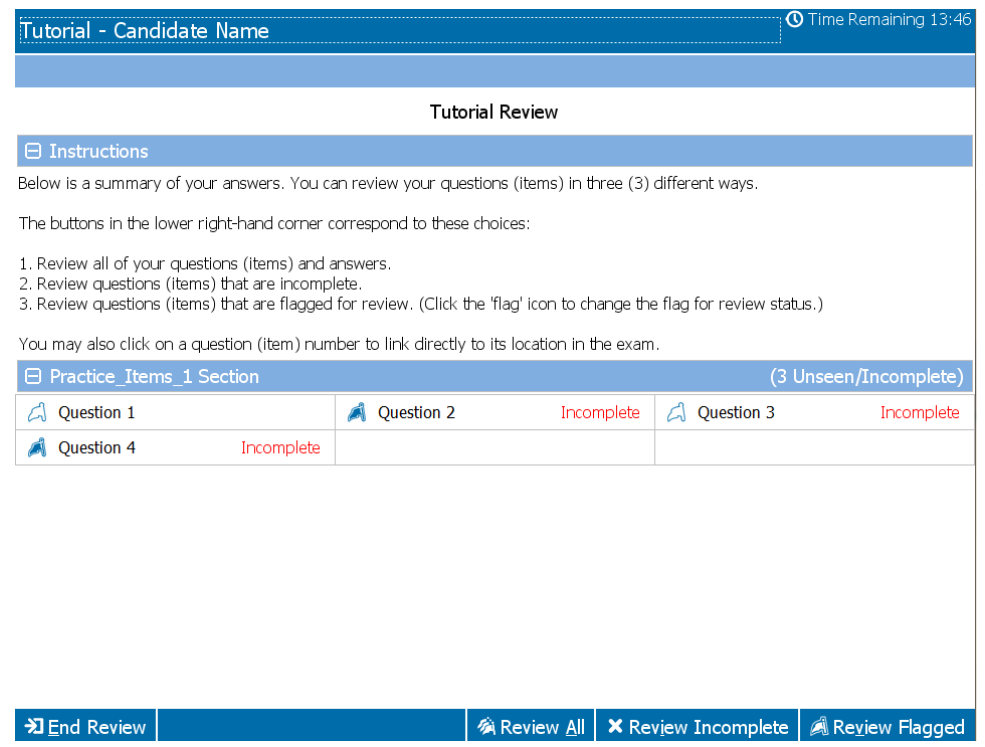

You may review questions, from the Review Screen by clicking on the question number or on the following status buttons:

- Review All
- Review Incomplete
- Review Flagged

You can also flag or unflag additional items from this screen.

The Review Screen will be accessible from this point forward. When you go back to view a question the Review Screen > Review Screen button will be available at the bottom of your examination screen. By clicking on the Review Screen button, you will be taken back to the Review Screen.

#### **\*I** End Review

Once you click End Review, you cannot go back and review or change your responses. Be sure to read all screen instructions carefully.

<u>→ End Exam</u> Once you exit the Review screen, you will see the End Exam screen and button.

#### **O**Calculator

To use the calculator, click the calculator button on the upper left corner of the screen. To enter numbers in the calculator, you can use the mouse to click on the calculator's buttons or use the number keypad on your keyboard. To change the calculator mode, you can click on the Modes menu option, then select either Standard or Scientific. When you are finished with the calculator, close the calculator by clicking on the X in the top right corner of the calculator.

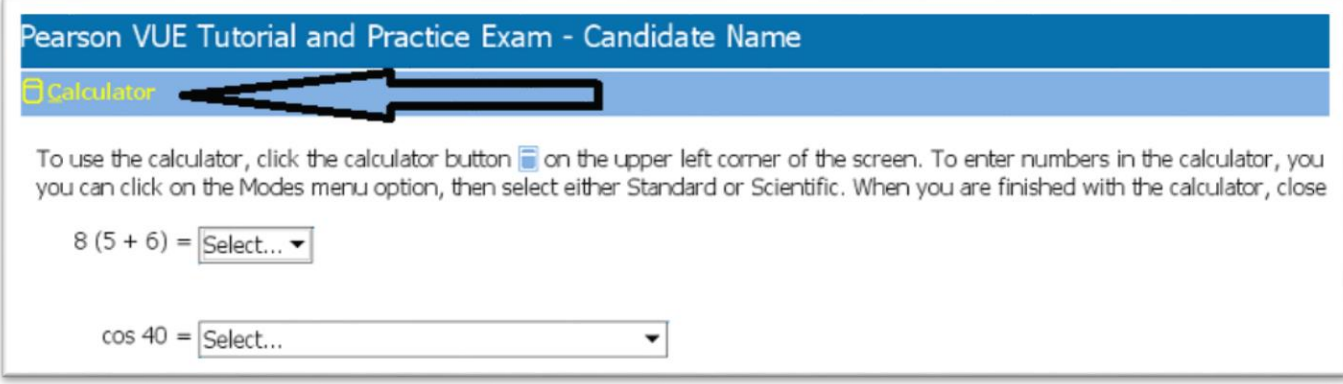

#### Standard Calculator

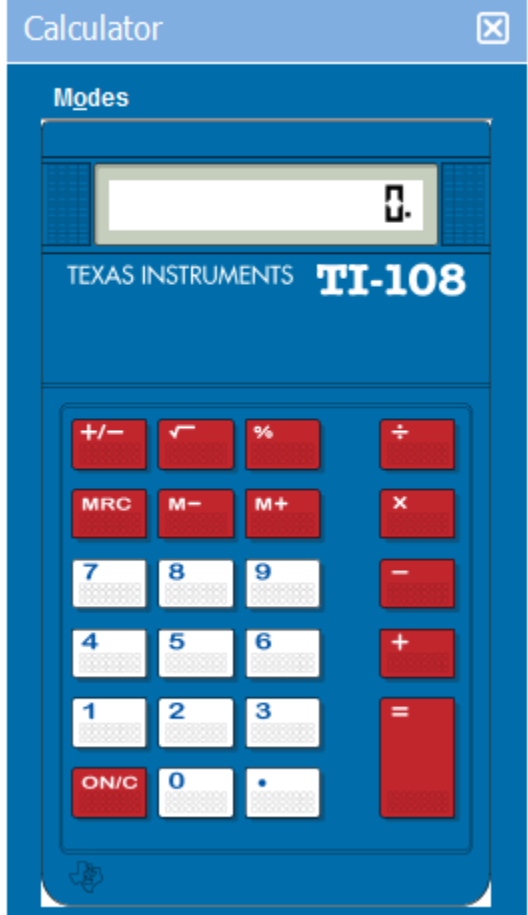

#### Scientific Calculator

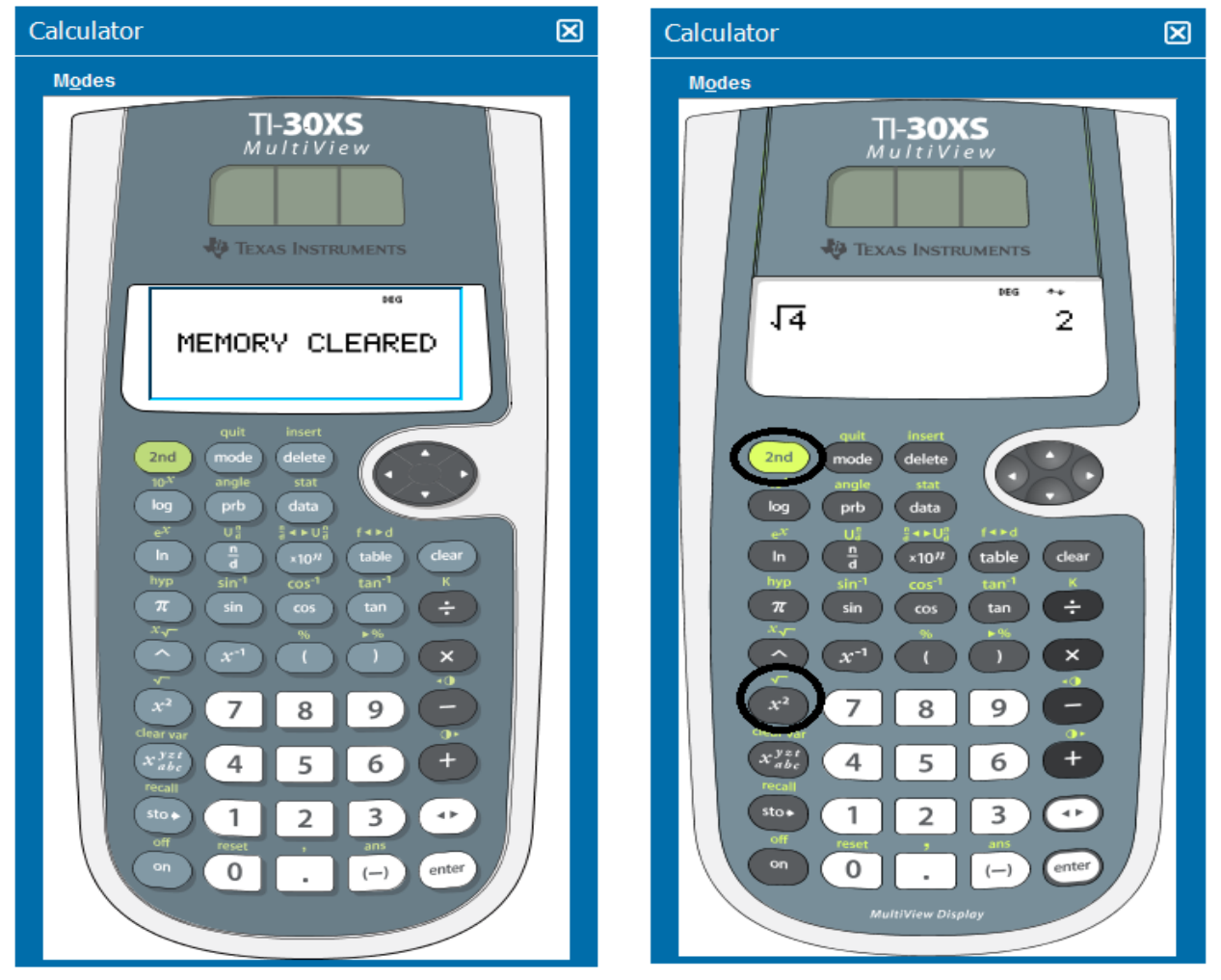

You can see function buttons for squared, sin, cos, and log. For square root, sin-1, cos-1, tan-1 click the green 2<sup>nd</sup> button.

If you would like to become familiar with the look and feel of the calculator and the operations of computer-based testing, you can download Pearson VUE testing tutorial and practice examination in the link below. <http://www.pearsonvue.com/athena/athena.asp>